# **State of Alaska Division of Public Health InstantAtlas User's Guide**

The InstantAtlas application is a mapping tool which uses interactive maps to display public health risk factor surveillance data spatially and over time. Health risk measures may also be aggregated into one or more Alaskan geographic systems that include:

- Alaska Public Health Regions
- Metro/Micropolitan Statistical Areas
- Boroughs/Census Areas
- Alaska Tribal Health Regions

This mapping tool was developed using GeoWise Ltd. *InstantAtlas* (IA), an internet‐based mapping facility designed to present statistics in a more user‐friendly way. *InstantAtlas* allows the user to view information and data in a variety of formats (i.e. charts, tables, maps) and allows easy comparison of data across both temporal and spatial variables. The Section of Chronic Health Prevention & Health Promotion compiled the most recent data points and anticipates further expansion of this application as additional data become available. This guideline gives the user an introduction of what is available with the IA mapping tool and how the information can be utilized.

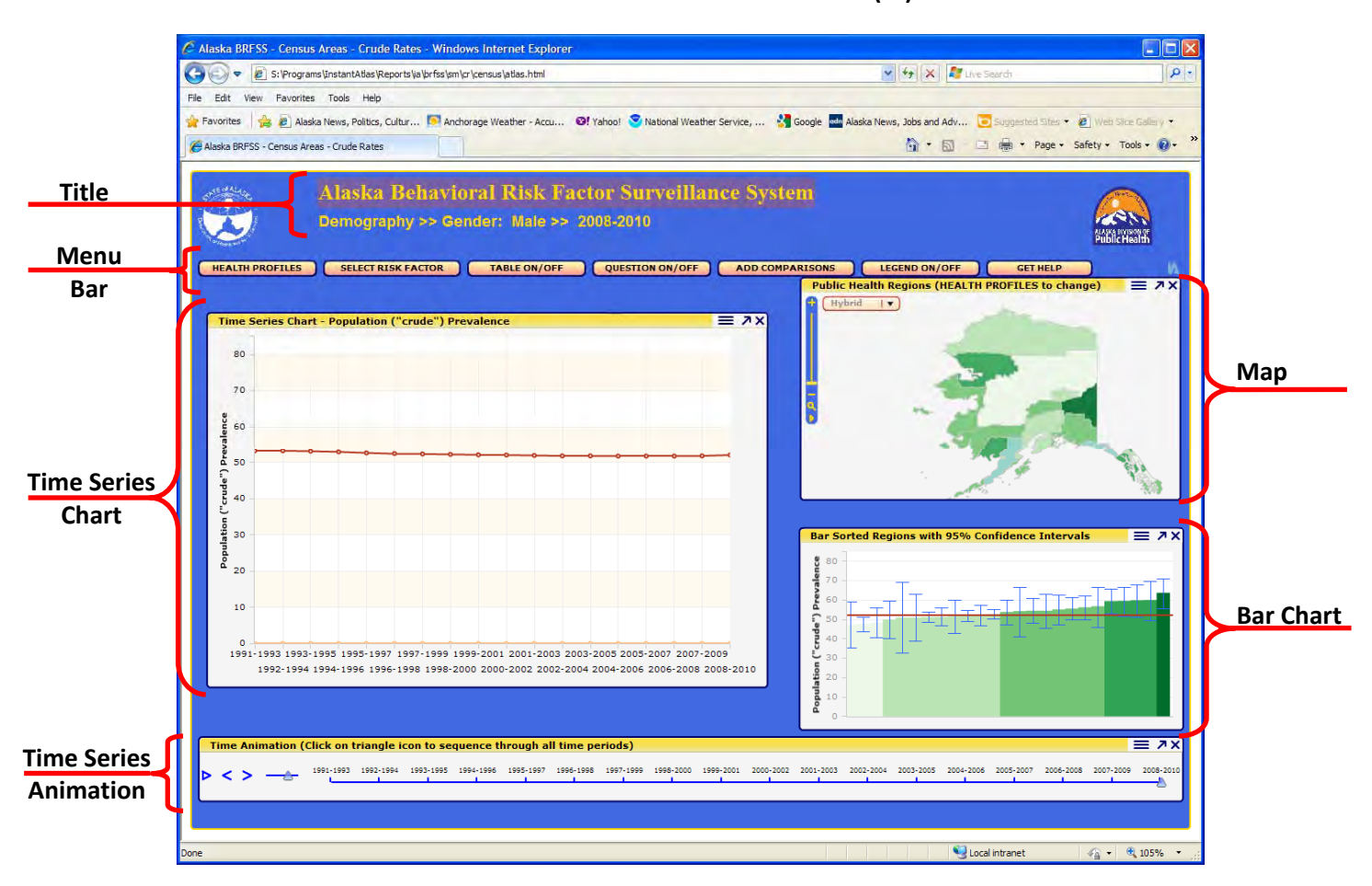

## **AN INTRODUCTION TO USING THE INSTANTATLAS (IA) APPLICATION**

#### **Figure 1. InstantAtlas key components**

When IA is launched, there are typically six key components to the interface which function as follows:

Appearing at the top of the IA screen, the **Title** element typically lists the name of the domain or theme, the specific indicator measure and the time period being displayed.

The **Menu Bar** contains a number of options' buttons directly below the title element. These buttons allow the user to select specific measures and/or additional window options.

The **Time Series Chart** provides for each indicator the comparative regional trend data along with the overall mean value for the whole of Alaska.

The **Map** provides a geographic representation of the regional profiles based on the selected health indicator. The supporting map **Legend** is opened as an additional IA component (see figure 2).

The **Bar Chart** includes regional rankings along with corresponding estimates and confidence intervals based on the selected health indicator.

The **Time Series Animation** window allows users to follow a "live" depiction of changes to the measure over time and is reflected simultaneously among the **Data Table**, **Map,** and **Bar Chart** elements.

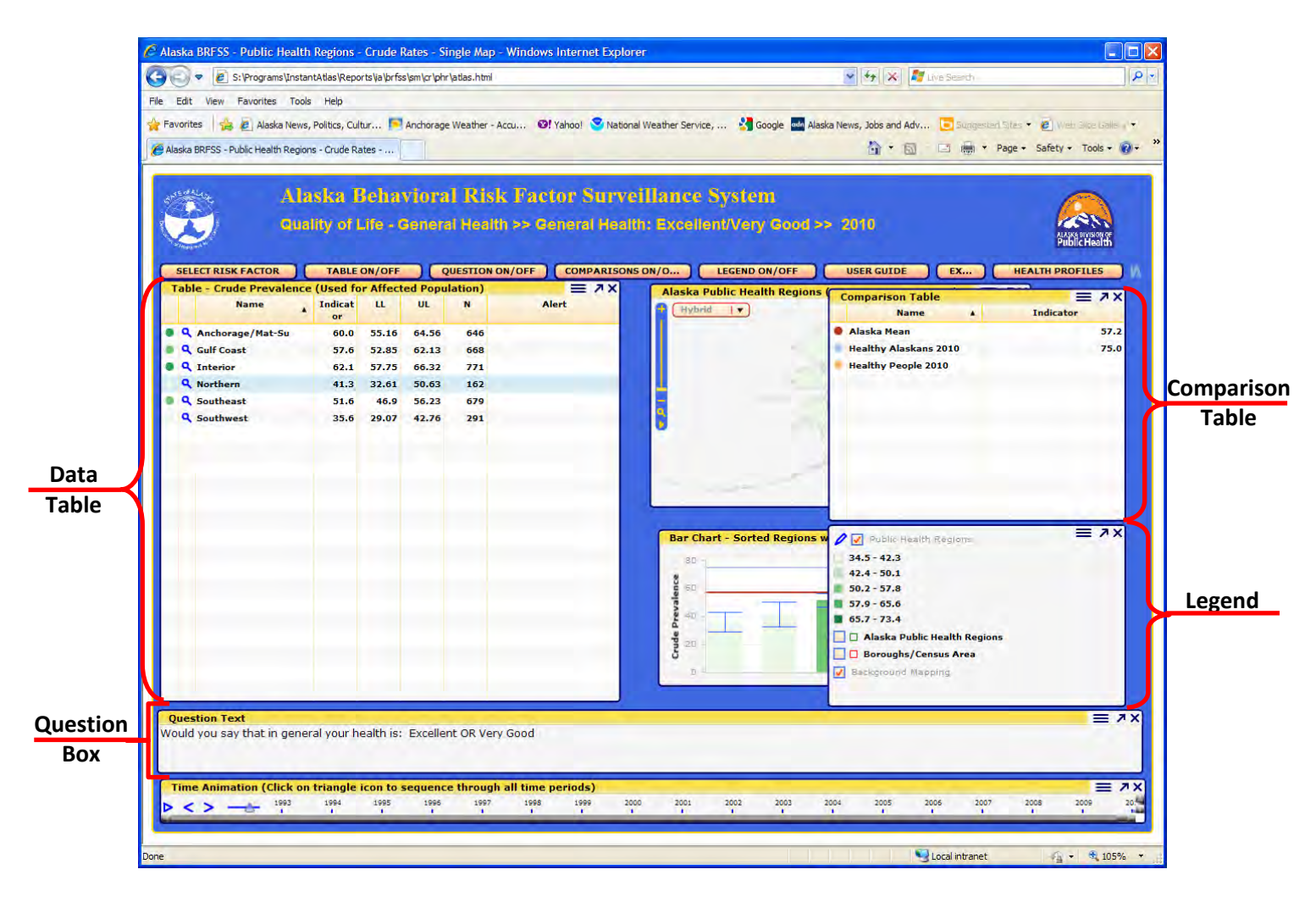

## **Figure 2. Additional IA components**

In addition to the key components, the IA interface offers four additional elements that function as follows:

The **Data Table** provides the actual data values depicted in the **Time Series Chart**. This element is initiated by selecting the **TABLE ON/OFF** option on the **Menu Bar**.

The **Comparison Table** allows users to compare the currently selected indicator to statewide or regional averages and to any state and national goals established through the Healthy Alaskans and Healthy People initiatives. When selected, any comparison data will be automatically uploaded to the **Time Series Chart** and on the **Bar Chart**. This element is initiated by selecting the **ADD COMPARISONS** option on the **Menu Bar**.

The **Legend** provides the key for color and boundary definitions established in the **Map** element. This element is initiated by selecting the **LEGEND ON/OFF** option on the **Menu Bar**.

The **Question Box** allows to user to reference the actual survey question used in the development of the selected measure. This element is initiated by selecting the **QUESTION ON/OFF** option on the **Menu Bar**.

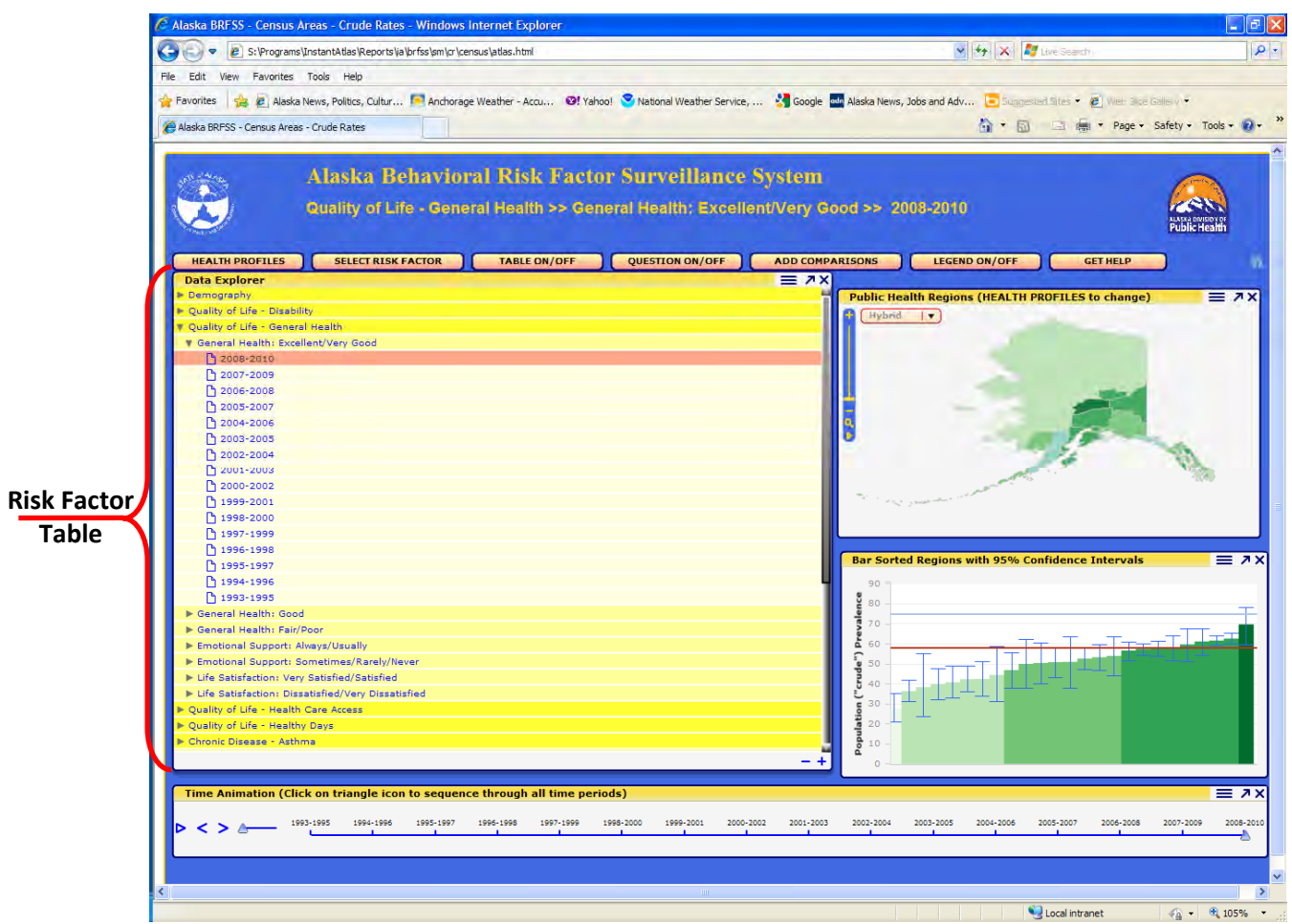

### **Figure 3. Measure selection and interface navigation**

Specific measures are selected from the **Risk Factor Table.** This table is initiated by selecting the **SELECT RISK FACTOR** option on the **Menu Bar**. Under each theme or domain will be one or more indicators. Selecting an indicator will provide either a time period or subpopulation display option.

In addition to the profile for *Alaska Public Health Regions* there are an additional three profiles available that include *Metro/Micropolitan Statistical Areas*, *Boroughs/Census Areas*, and *Alaska Tribal Health Regions*. To select a different regional profile use the **HEALTH PROFILES** | option on the **Menu Bar**. This option will take the user to another HTML page which outlines the different mapping options available for each regional profile.

When navigating across the map and chart elements of the mapping interface, the user has access to individual data points by simply moving the pointer over that specific point on the **Time Series Chart** or over each regional aggregate on the **Map** or **Bar Chart**. The values will appear in a small, yellow‐highlighted box.

As the user navigates across the regional aggregates on the **Map** and **Bar Chart** elements, the trend line for that region will automatically display on the **Time Series Chart**. Left click on the mouse to retain that trend line on the chart. To clear the retained trendline simply right-click and select "clear selection". To add more trendlines simply press the Ctrl key and select the additional regions of interest.

This guide provides a basic introduction to the layout and general functions of the IA application. For more indepth information and technical assistance please refer to the **How to Use This [InstantAtlas](http://www.hss.state.ak.us/dph/infocenter/ia/get_help.htm) Dynamic Report**

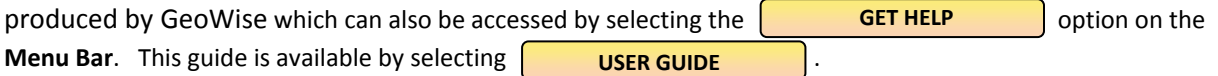

For unresolved problems and accessibility issues, use **[Contacts](http://dhss.alaska.gov/dph/InfoCenter/Pages/ia/contacts.aspx)** to locate the appropriate individual for assistance.